## **ASUG Illinois Chicago Chapter**

## **Building Simple Models in HANA** ]

**April 13, 2012**

**Pravin Gupta & Sandeep Khare** [ **TekLink International Inc. www.tli-usa.com**

[ **LINDA WILSON**

[ **ATUL PATANKAR** ASUG INSTALLATION MEMBER MEMBER SINCE: 2000

[ **JUERGEN LINDNER** SAP POINT OF CONTACT MEMBER SINCE: 1998

**asud** 

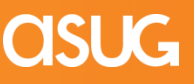

### [ **SAP HANA Studio Features**

#### ■ Modeling

**Information Models** 

Information models are used to create multiple views of transactional / master data that can be used for analytical purposes.

- **Three Types of Information Models** Attribute View, Analytic View, Calculation View
- Database Views / Column Stores
- Data Preview
	- **Physical tables**
	- **Information Models**
- Import/Export
	- Models
	- Metadata
	- Delivery Units One or more packages
- Data Provisioning (both initial load and replication)
- **Analytic Privileges / Security**
- Troubleshooting / Trace / Logs

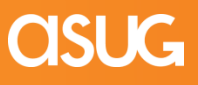

### [ **Terminology**

- Data
	- Attributes descriptive data (known as Characteristics SAP BW terminology)
		- Calculated Attributes
	- Measures data that can be quantified and calculated (known as key figures in SAP BW)
		- Calculated Measures & Restricted Measures
- Views
	- Attribute Views i.e. dimensions
		- Analytic Views i.e. cubes
	- Calculation Views similar to virtual provider with services concept in BW
		- Graphical
		- Script (SQL Script, CE Function)
			- **Procedure**
		- Re-usable functionality
			- Analytic Privilege security object
		- **Analytic Privileges**

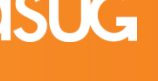

## **Modeling for HANA 1.0 Using HANA Studio**

Step1: (Attribute View)

[

Separate Master Data Modeling from *Fact data* 

- Build the needed master data objects as 'Attribute Views'
	- Join text tables to master data tables
	- If required: join master data tables to each other (e.g. join 'Plant' to 'Material')

#### Step 2: (Analytical View)

Create *Cube-like* view by joining attributes view to *Fact data* 

- Build a 'Data Foundation' based on transactional table
	- Selection of 'Measures' (key figures) ...
	- Add attributes (docking points for joining attribute this is basically your 'fact table' (key figures and dimension IDs)
- Join attribute views to data foundation
	- Looks a bit like a star schema

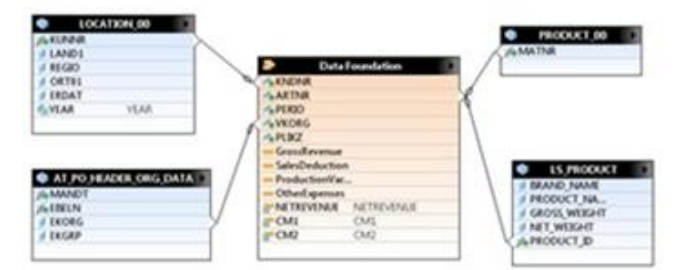

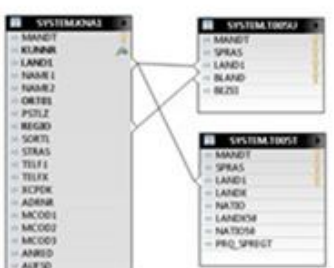

## **Modeling for HANA 1.0 Using HANA Studio**

Step 3: (Calculation View) / Optional

If joins are not sufficient -> create a Calculation View that is something that looks like a View and has SQL Script inside

- Composite view of other views (tables, re-use join, OLAP views)
- Consists of a Graphical & Script based editor
- SQL Script is a HANA-specific functional script language
	- Think of a 'SELECT FROM HANA' as a dataflow
	- **JOIN or UNION two or more data flows**
	- **If** Invoke other (built in CE or generic SQL) functions

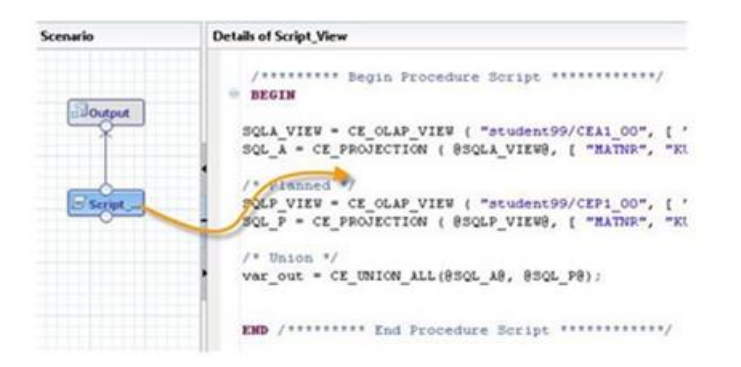

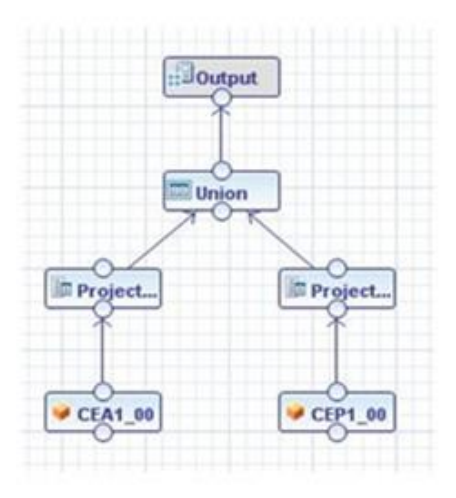

[

Select an Attribute to define filter  $\triangle$  CEA1 00 (student99)

> LOCATION\_00 (student99) **KUNNR** LAND1 REGIO ORT01 ERDAT

## **Modeling for HANA 1.0 Using HANA Studio**

#### Step 4: Analytic Privileges

[

Analysis authorizations for row-level security

- Can be based on attributes in analytic views
- Analytic privilege is always a concrete implementation
	- I.e. Specific authorization for specified values of given attribute
	- you have to create privileges for each group of users

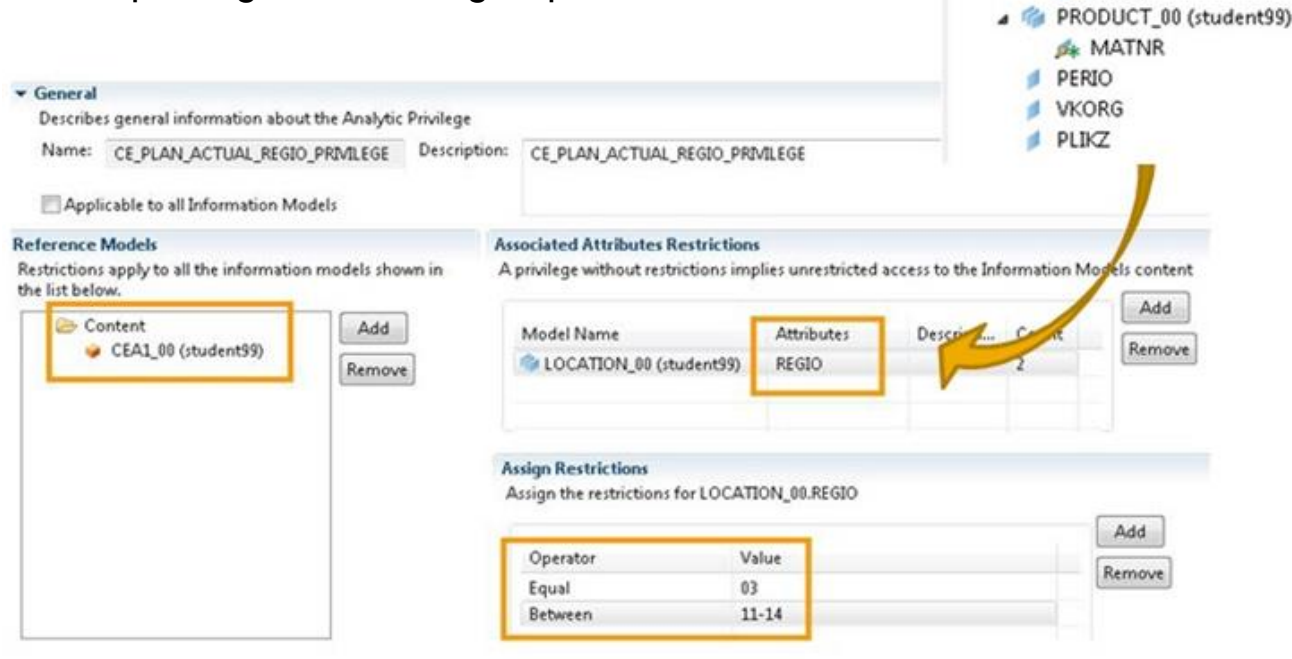

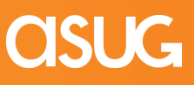

### [ **Attribute Views**

#### **What is an Attribute View?**

- Attributes add context to data are the reusable dimensions used for analysis
- Can be regarded as Master Data tables
- Can be linked to fact tables in Analytical Views

#### **Steps for creating an Attribute View**

- 1. Set Parameters [Name / Description, Type Standard / Time (Gregorian / Fiscal)]
- 2. Select Table(s) Master Data, Text
- 3. Define Table Joins and Properties
- 4. Select Attributes
- 5. Create Hierarchy (Level / Parent Child)
- 6. Activate the view Creates Column View '\_SYS\_BIC.<PACKAGE>/<VIEW\_NAME>'
- 7. Preview Data

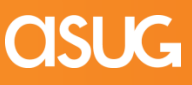

### [ **Attribute View: Define Join properties**

#### **Table Joins and Properties**

- Join Types
	- Referential
	- Inner
	- Left Outer
	- Right Outer
	- Text Join
	- Cardinality
		- $-1:1$
		- $\blacksquare$  N:1
		- $\blacksquare$  1:N
- **E** Language Column (for text join)
- Note: the direction in which you draw the join matters (left table first)

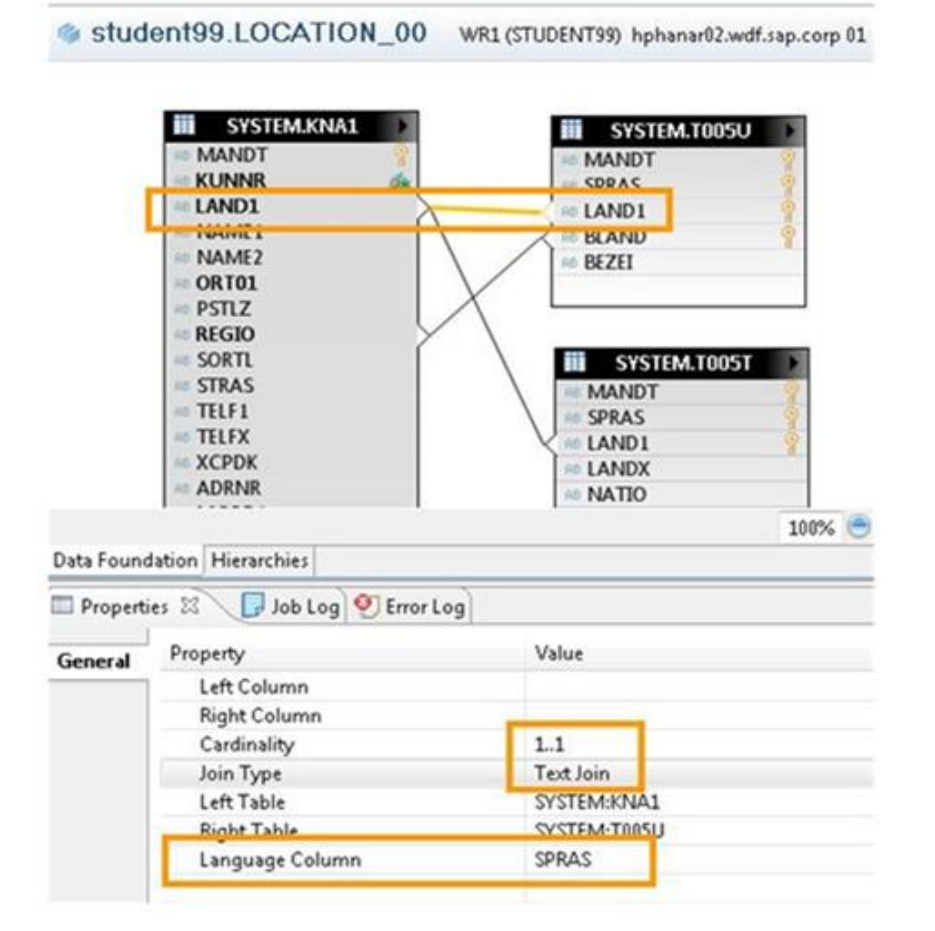

## **Attribute View: Output field selection and filters**

#### **Select Attributes to show up in view**

- The output structure of the view must be explicitly defined
	- At least one key attribute is required.
	- Any number of non-key attributes may be defined.
- Define static filter values

[

- Can be based on any table column
- Column does not need to be selected for output ([key] attribute)

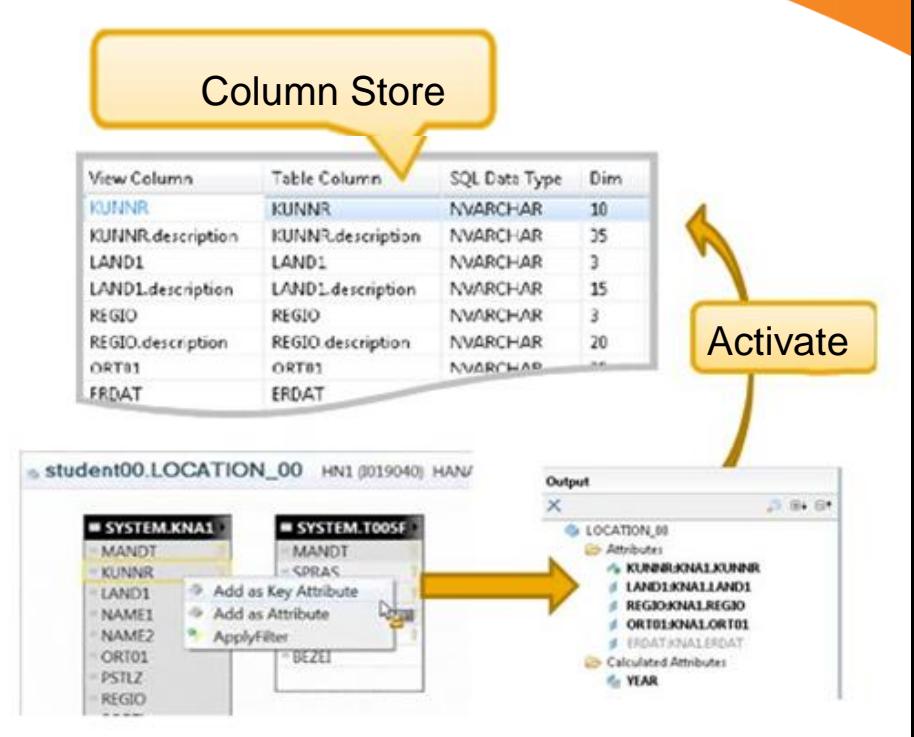

- For each attribute in the output structure one can define a description mapping
	- Select the attribute in the output structure
	- Description mapping is configured in the 'Properties' view for the attribute
	- Description mapping shows all fields of all tables which are joined in the attribute view.

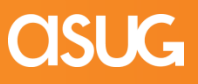

### [ **Analytical View :**

#### **What is an Analytic View**

- An Analytic View can be regarded as a "cube"
	- Multidimensional reporting model
		- **Fact table** (data foundation) joined against modeled **dimensions** (attribute views)
- **Analytic Views do not store data** 
	- Data is read from the joined database tables
	- Joins and calculated measures are evaluated at run time
	- Master data for MDX/BICS are stored in system tables

#### **Steps for creating an Analytic View**

- 1. Set Parameters (Name / Description)
- 2. Select Table(s) Data Foundation (Measures from single Fact table)
- 3. Select Attribute View(s) Dimensions
- 4. Select Attributes and Measures (in Data Foundation Tab)
- 5. Join Attribute Views to the data foundation (logical view tab)
- 6. Select Attributes and Measures and Define Calculated/Restricted Measures
- 7. Save & Activate the view Creates Column View '\_SYS\_BIC.<PACKAGE>/<VIEW\_NAME>'
- 8. Preview Data Raw Data, Distinct Vale, Analysis

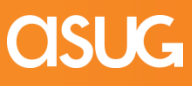

### [ **Analytic View (Tabs) :**

#### **Two steps of view creation reflected in editor tabs**

- Tab 'Data Foundation' -> Create the data foundation ('fact table')
	- **Diamander 1** Optional: Join other tables Facts from Single Table
	- Select attributes and measures from table(s) -> this defines the data foundation
		- Optional: create calculated and restricted measures
	- Tab 'Logical View' -> Join Attribute Views to the data foundation
		- This is where you can drag attribute views into the editor

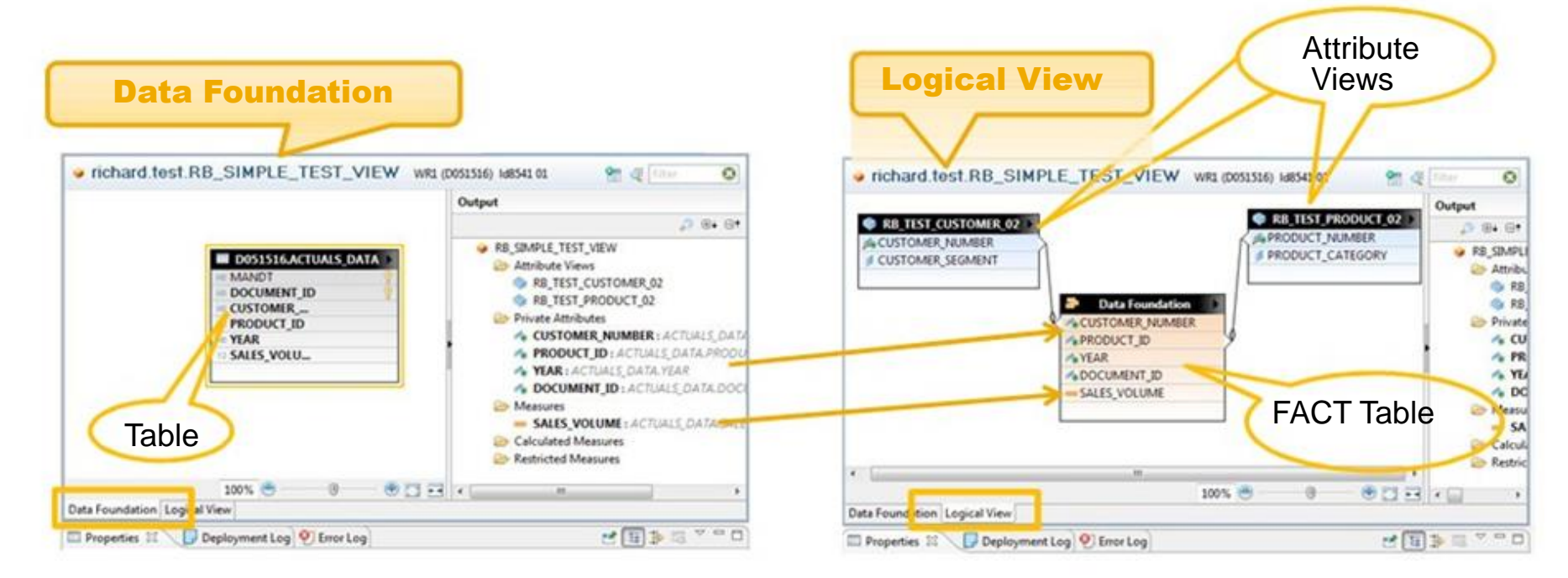

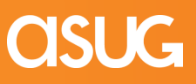

### [ **Analytic View (Contd.) :**

### **Analytic View (Data Foundation)**

#### **Attribute and Measures**

- Can create Attribute Filters
- Must have at least one Attribute
- Must have at least one Measure
- Can create Restricted Measures
- Can create Calculated Measures
- Can rename Attribute and Measures on the properties tab

#### **Calculated Measures**

- Aggregation (sum, min, max, count), Data Types (decimals, numbers etc.)
- **Expressions / Operators**
- Functions (String, Date Math, Conversion etc.)

#### **Restricted Measures**

Restrict based on Attribute Value e.g. Restrict Gross Revenue by Country='US'

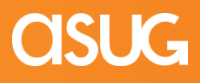

## **Demo & Hands On**

[

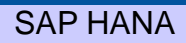

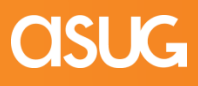

14

### [ **Your Turn!**

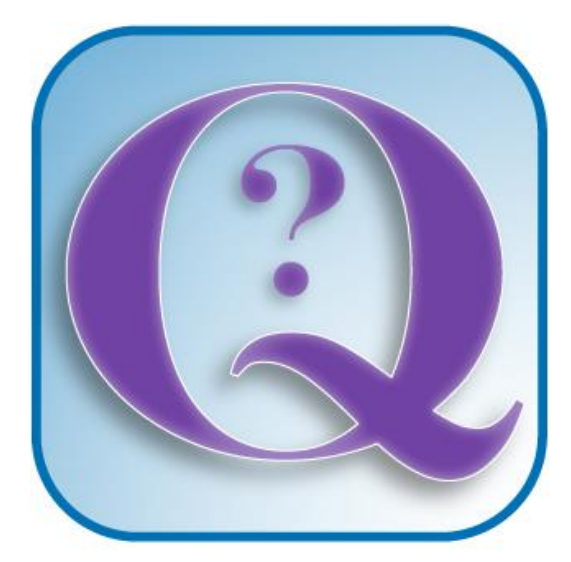

## **Questions?**

How to contact us : Pravin Gupta & Sandeep Khare [Pravin.Gupta@tli-usa.com](mailto:Pravin.Gupta@tli-usa.com) [Sandeep.Khare@tli-usa.com](mailto:Sandeep.Khare@tli-usa.com)

# [ **Disclaimer**

SAP, R/3, mySAP, mySAP.com, SAP NetWeaver®, Duet™®, PartnerEdge, and other SAP products and services mentioned herein as well as their respective logos are trademarks or registered trademarks of SAP AG in Germany and in several other countries all over the world. All other product and service names mentioned are the trademarks of their respective companies.

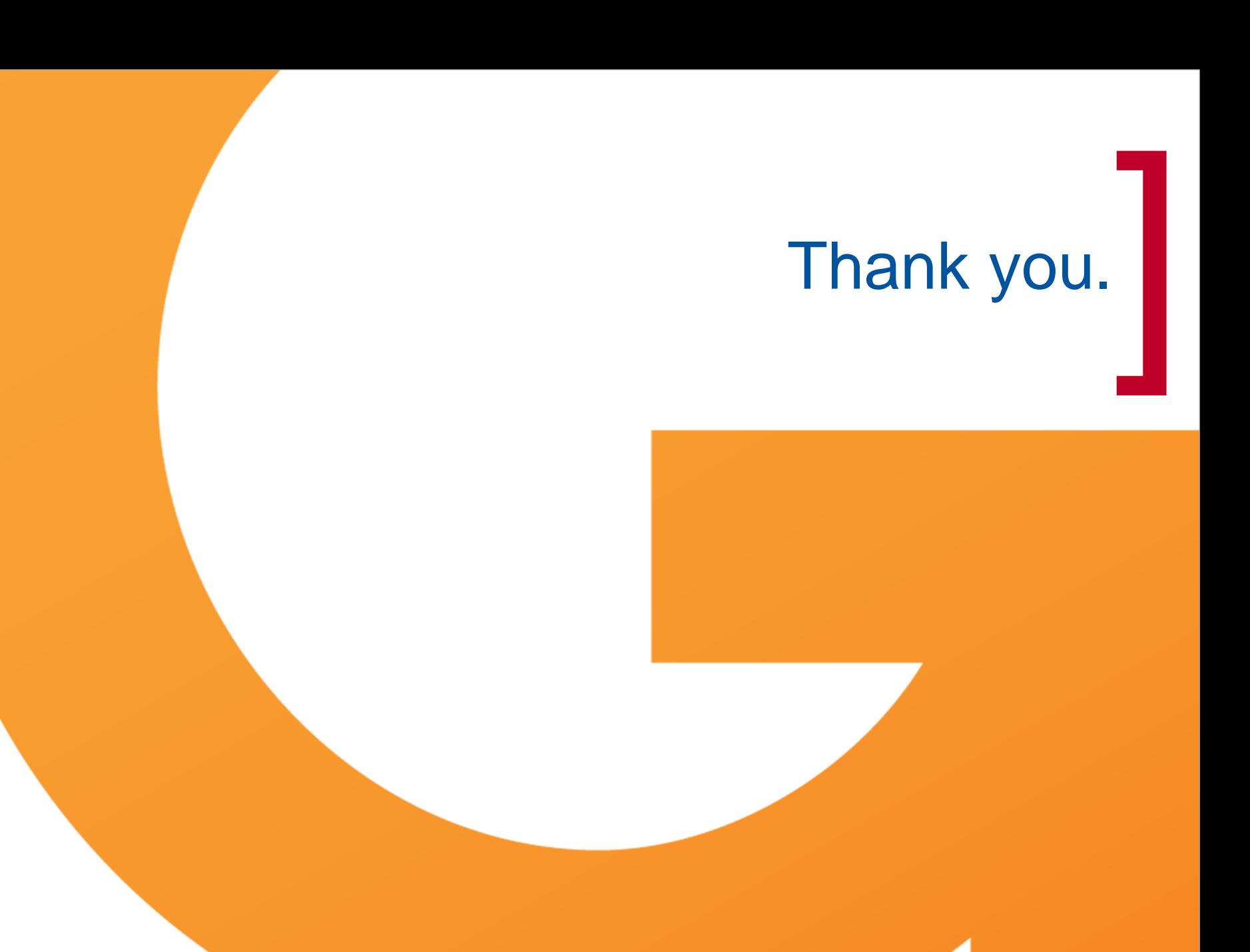

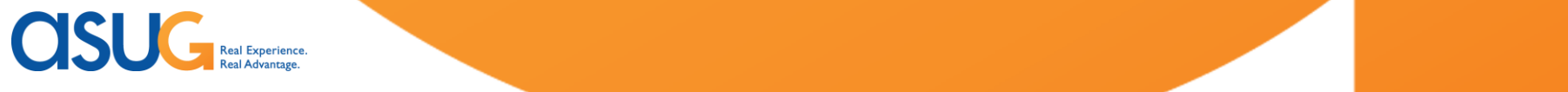

 $\overline{\phantom{a}}$